بسمه تعالی

آموزش مقدماتی ویرایش فیلم و ذخیره ی پروژه ی شما در نرم افزار وگاس 41 vegas شامل ـ آموزش وارد کردن فیلم به محیط نرم افزار ) Import) ـ ایجاد برش در فیلم ) Splite) ـ قرار دادن عکس بر روی فیلم و قرار دادن فیلم دیگر یا صدای دیگر ) همانند Import فیلم ( ـ قرار دادن فیلم دیگر یا صدای دیگر متن) Title ) ـ ذخیره پروژه به صورت فیلم As Render و انتخاب نوع فیلم در بخش RenderEnable multichannel mapping Sony MXF (\*.mxf) Sony MXF HDCAM SR (\*.mxf) Sony Perfect Clarity Audio (\*.pca) Sony Wave64 (\*.w64) Sony XAVC / XAVC S (\*.mxf;\*.mp4) Sound Designer 1 (\*.dig) Video for Windows (\*.avi) V Wave (Microsoft) (\*.wav) • Windows Media Audio V11 (\*.wma) - Windows Media Video V11 (\*.wmv) 12 Kbps Video ☆ 3 Mbps Video

ـ آوردن فیلم مورد نظر در فضای نرم افزار ) media/import/file)

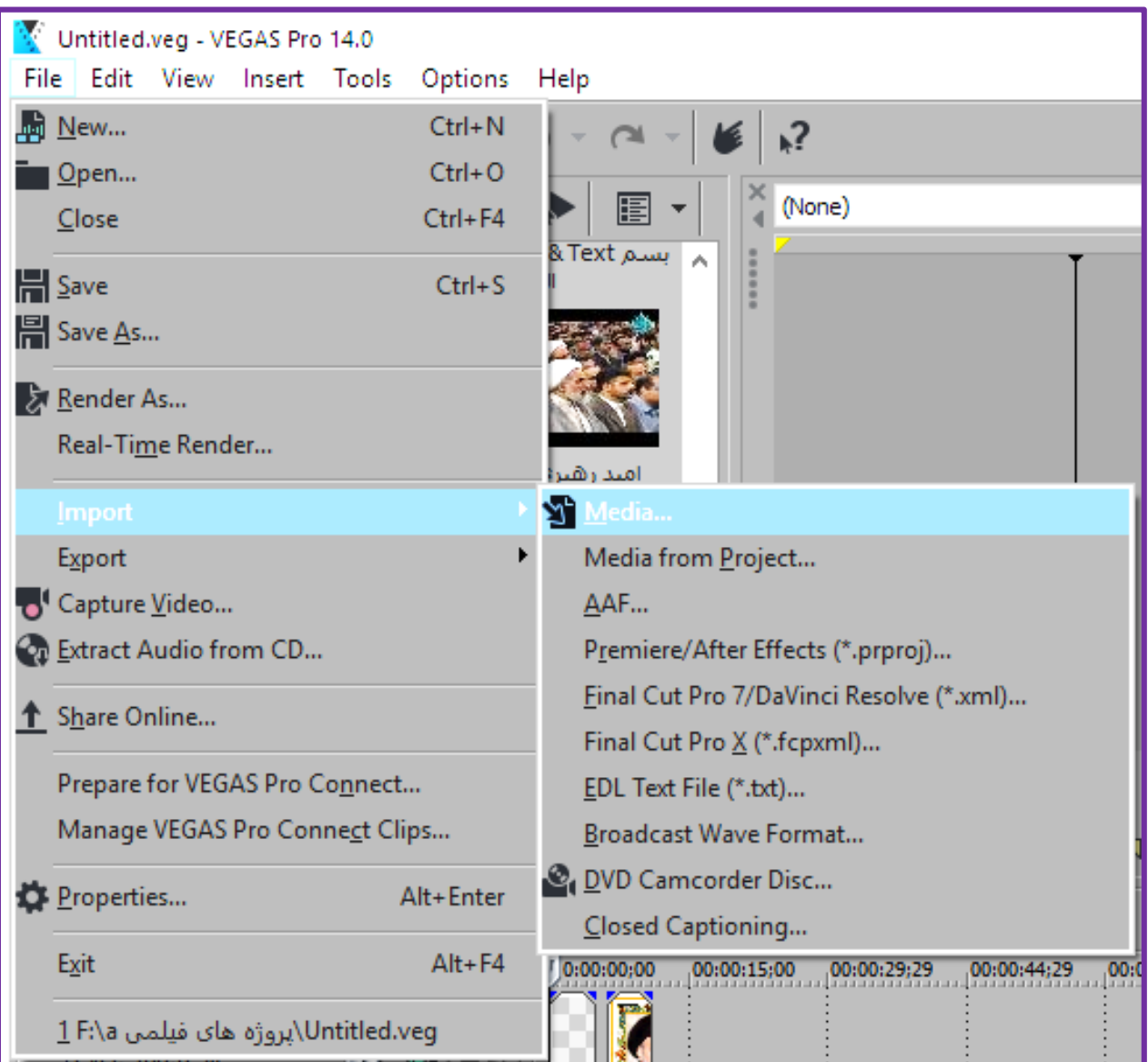

ـ قرار دادن فیلم در میز کار به وسیله کشیدن و رها کردن فیلم ) drop & drag : نگه داشتن کلیپ چپ روی فیلم و کشیدن و رها کردن در قسمت مورد نظر یعنی lining time خط زمان

)

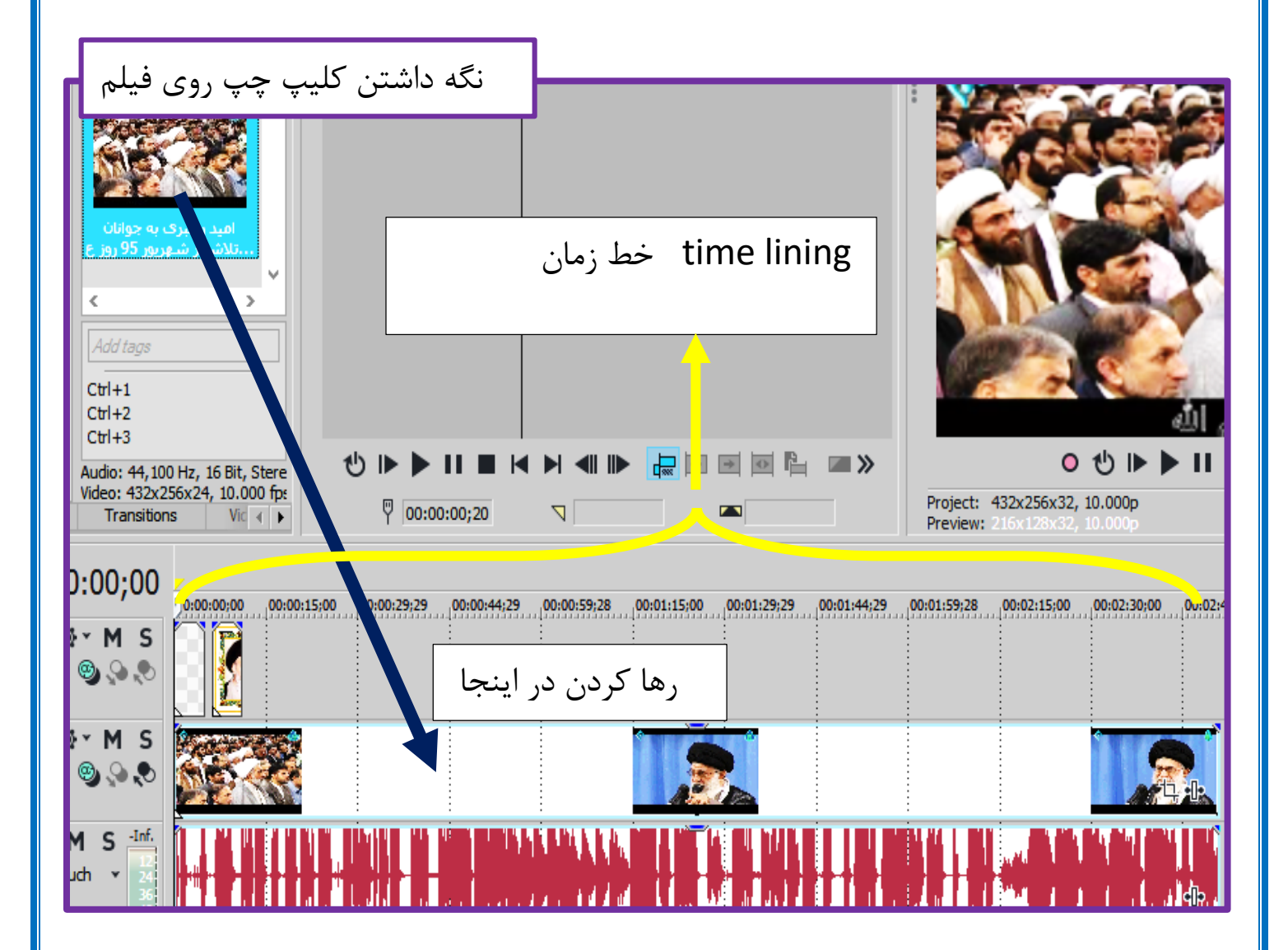

ـ ایجاد برش بر روی فیلم برای کار دلخواه ) مثل حذف یکی از برش ها ، ایجاد فاصله بین دو برش  $\left($ 

بردن خط کش بخش lining time در جای مورد نظر ) شکل 4 ( و کلیک راست - بر روی خط کش – و انتخاب گزینه split ( شکل 2 (

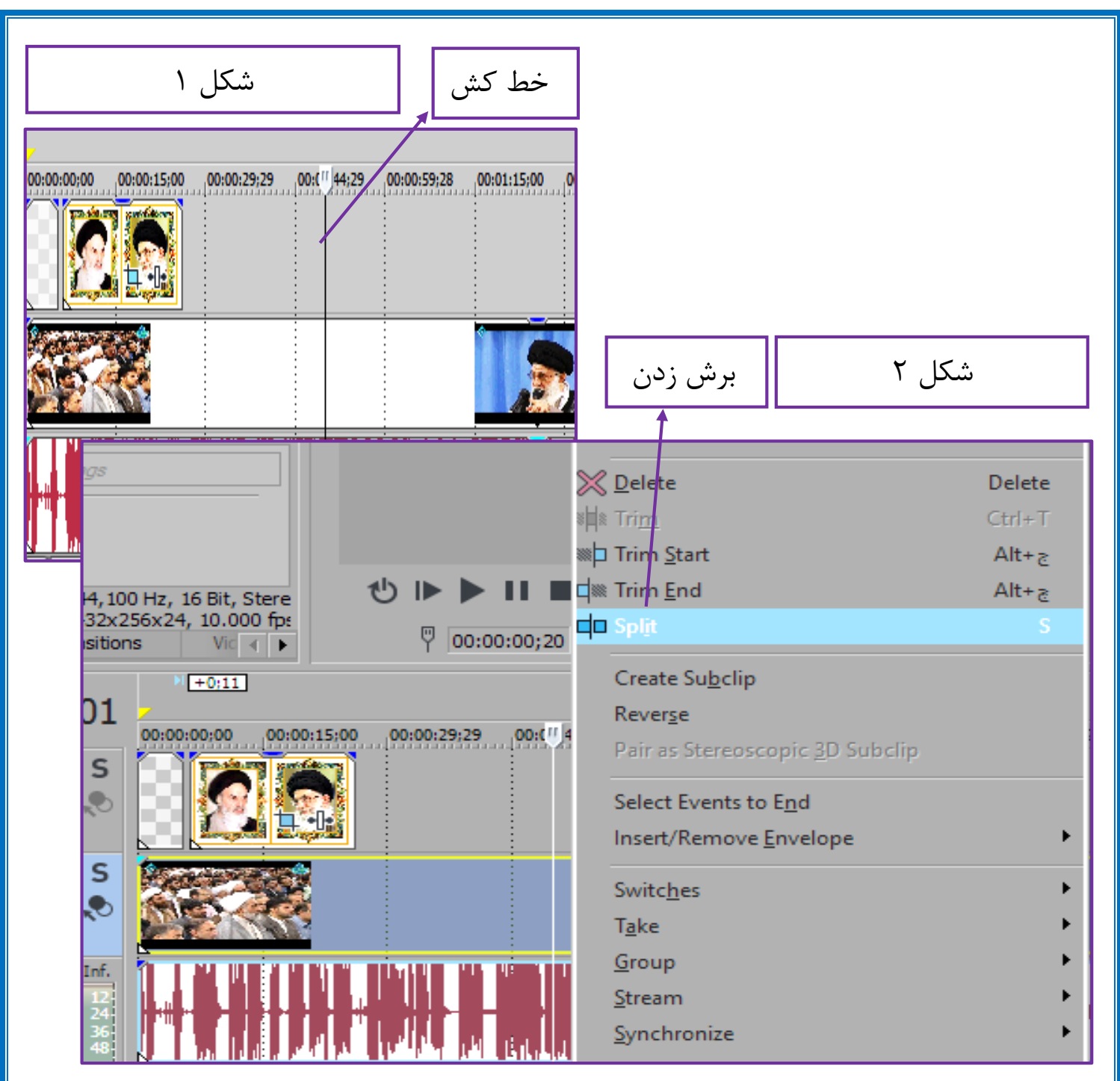

ـ قرار دادن عکس بر روی فیلم و قرار دادن فیلم دیگری یا صدا دیگر بر روی فیلم اول : الف : این بار هم با همان media import ، از درون کامپیوتر عکسی یا فیلم یا صدای دیگر را انتخاب کنید و بعد عکس – یا فیلم یا صدا - را بکشید و در محل باالی فیلم رها کنید . ب ـ با رفتن بر روی عکس می توانید عکس را به هر جای فیلم جابجا کنید. ) عکس در قسمت  $($  time lining

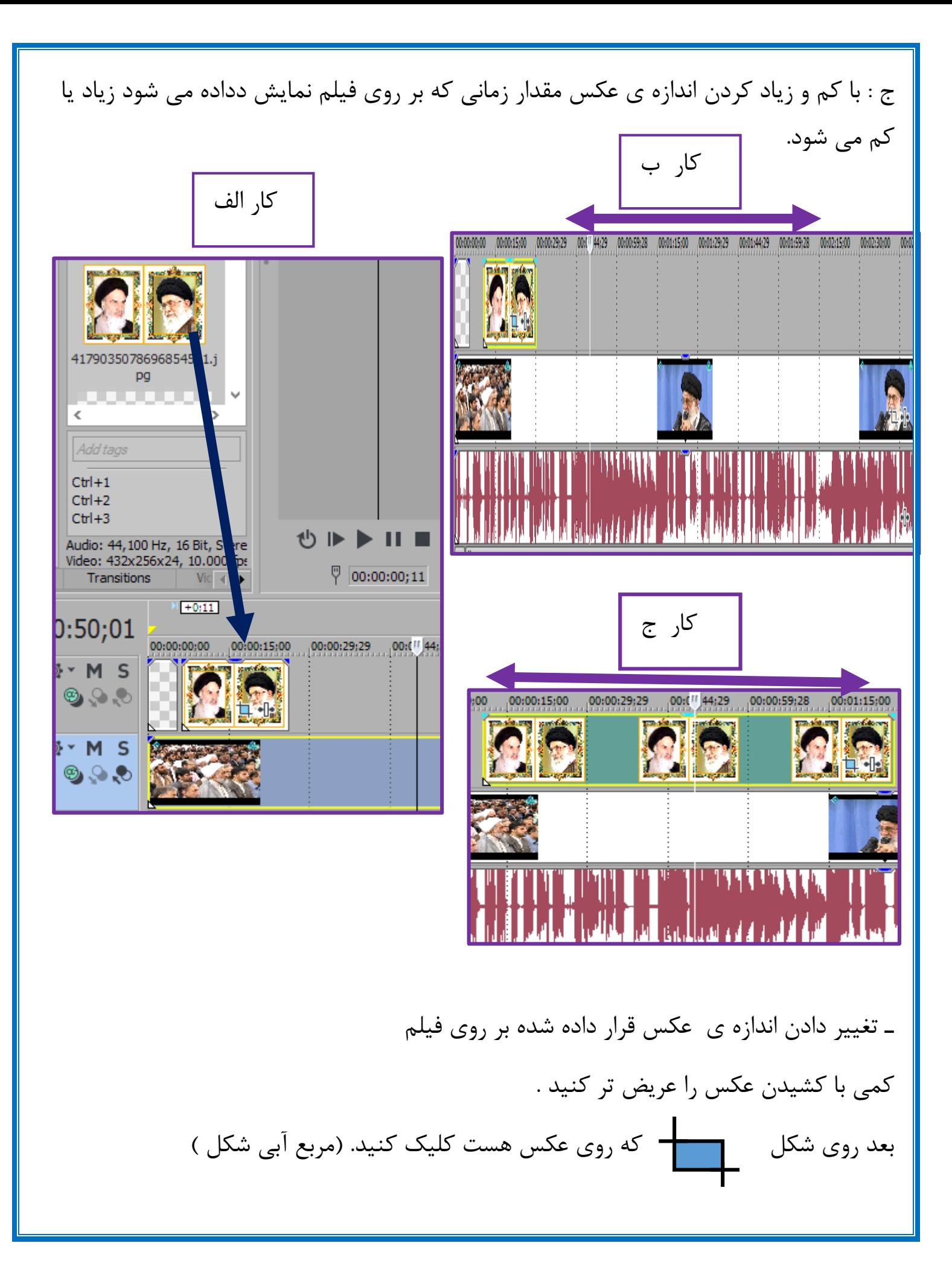

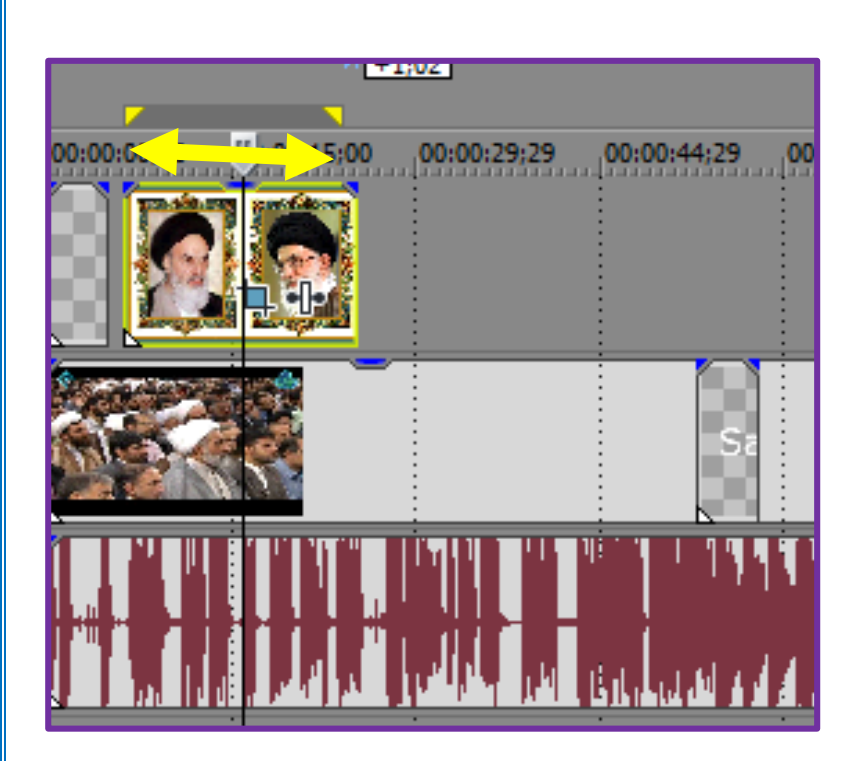

ـ با کوچک و بزرگ کردن F می تواند عکس را بزرگ و کوچک کنید و با جابجایی آن عکس را جابجا و با عریض کردن آن عکس را میتواند به گوشه های فیلم هم ببرید.

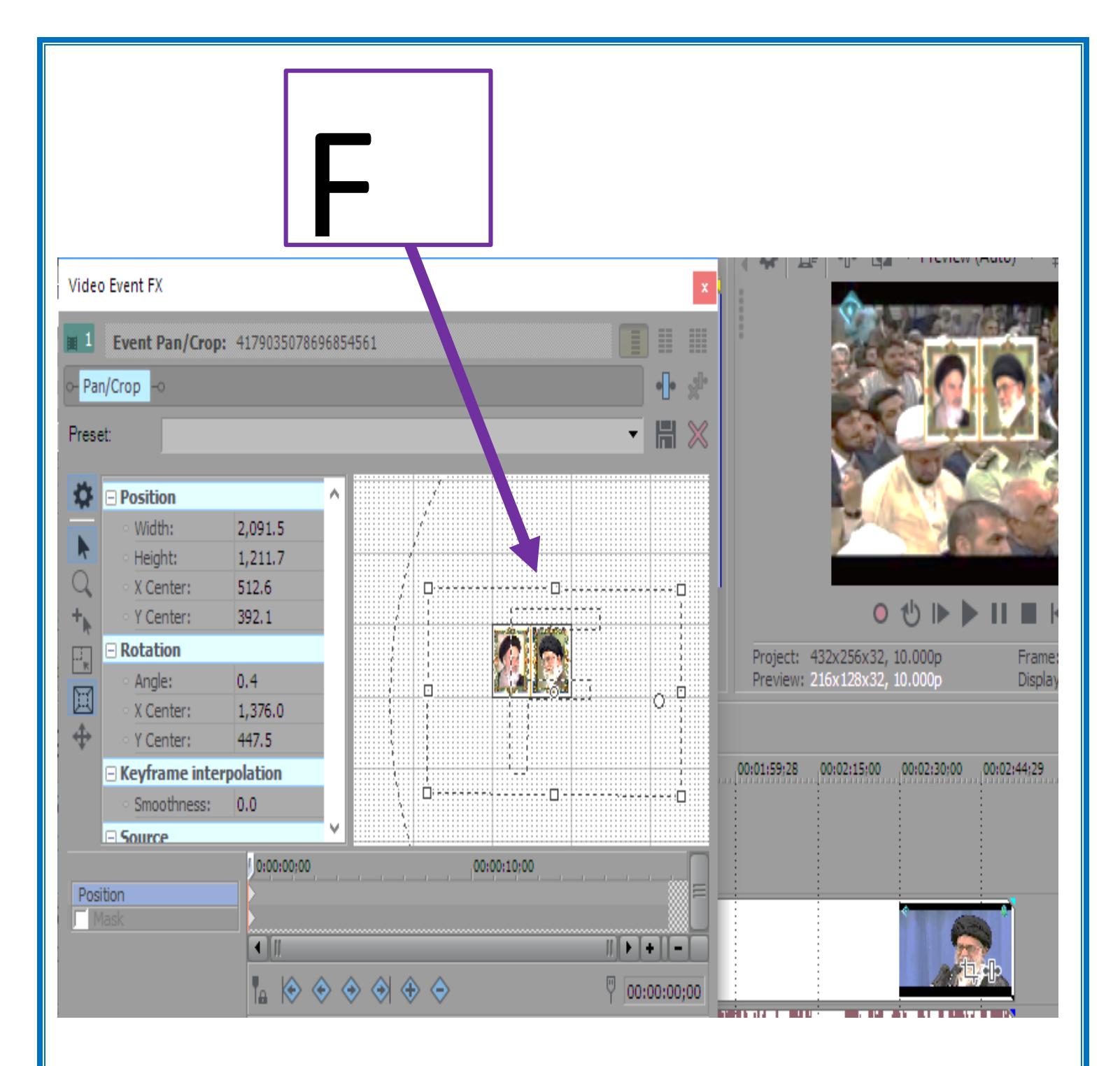

ـ قرار دادن متن بر روی فیلم اول

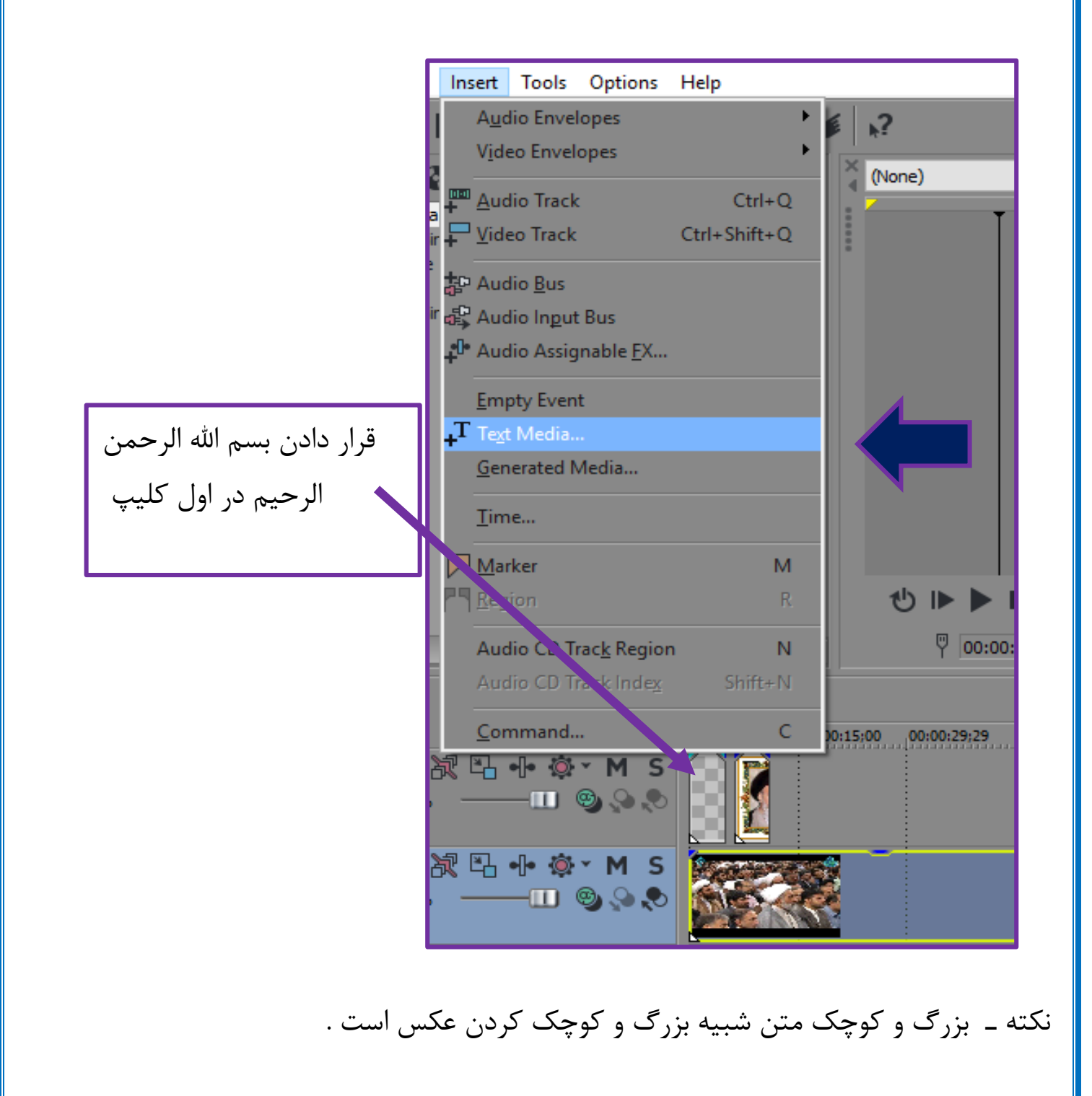

ـ ذخیره ی پروژه به صورت فیلم : رفتن به قسمت file و بخش As Render ( شکل 4 (

سکل

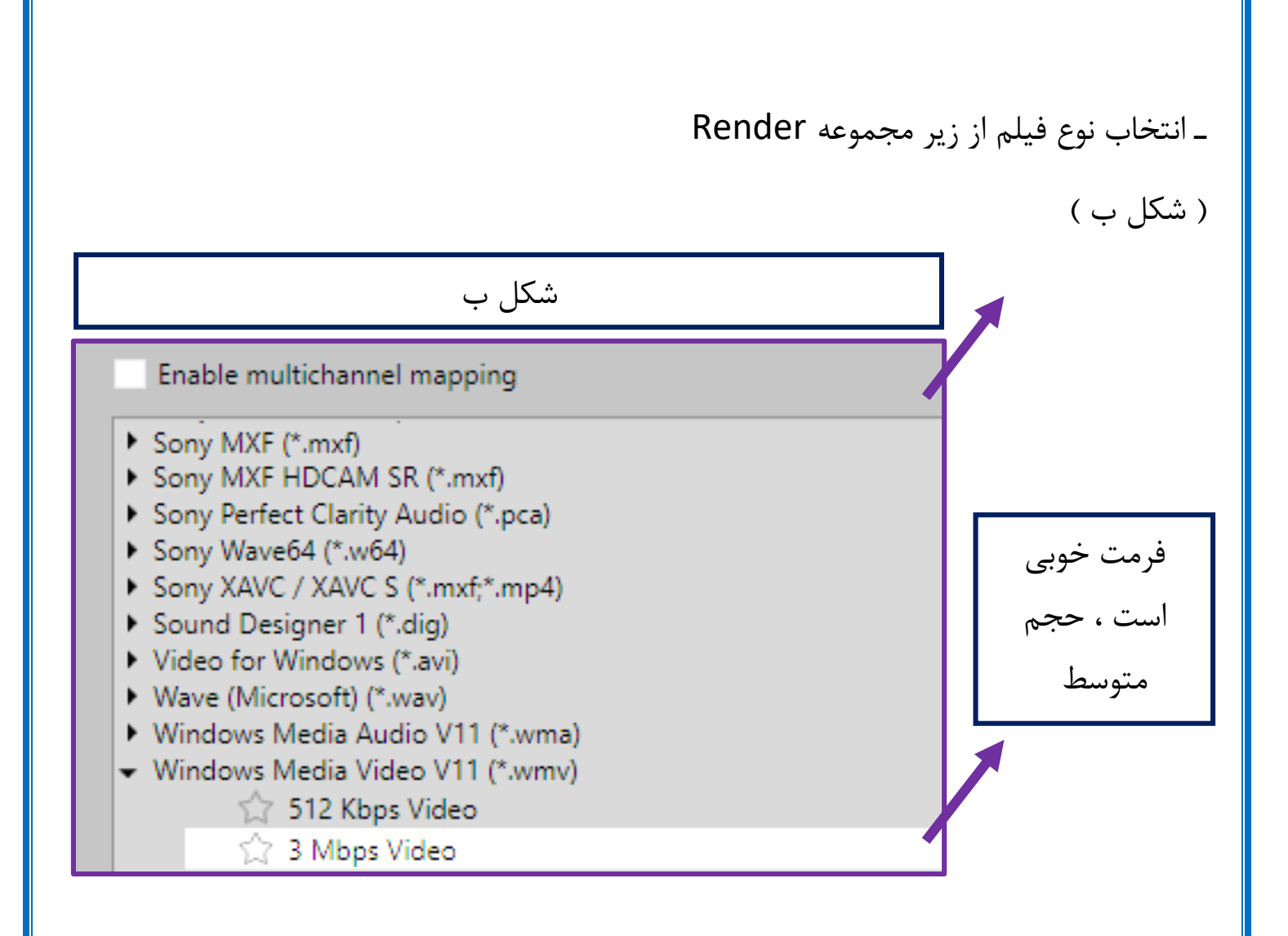